# TempMaster Me

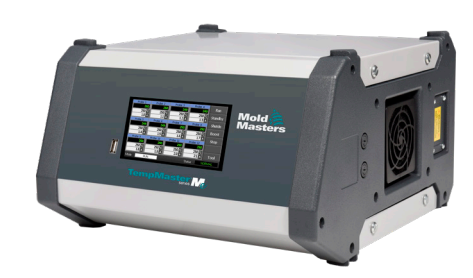

# Guía rápida para el controlador Tempmaster™ Me

# Pantallas y menús principales

### Configurar el controlador

Configurar parámetros del controlador Configurar parámetros globales Configurar parámetros de zona Establecer límites de zona Establecer temperatura de zona Establecer temperatura de refuerzo o en espera

# Pantallas y menús principales

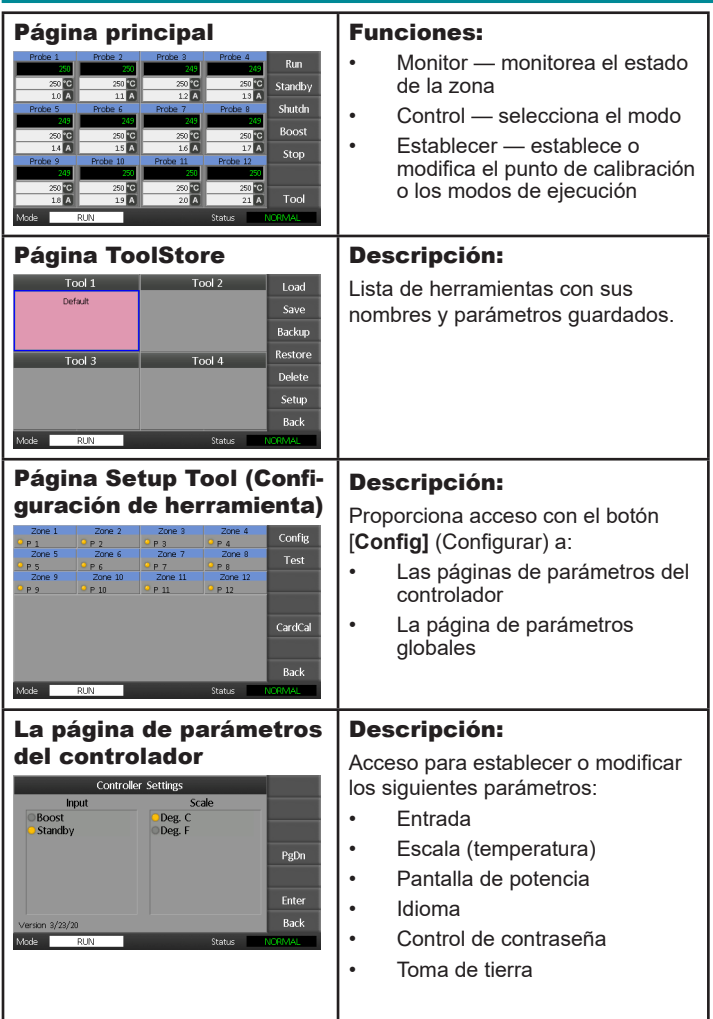

# Funcionamiento del controlador

Cambiar temperatura de zona Cambiar a modo manual Cambiar modos — Varias zonas

#### Respaldo global

# Configurar el controlador

#### Configuración de parámetros de controlador

- 1. Seleccione [**Tool**] (Herramienta) para abrir la página ToolStore (Centro de herramientas).
- 2. Seleccione [**Setup**] (Configurar) para abrir la página Options (Opciones). Si se le pide, introduzca la contraseña del sistema.
- 3. Seleccione [**Config**] (Configurar).
- 4. Seleccione [**Options**] (Opciones) para abrir las páginas de parámetros del controlador. Use [**PgUp**] (Página arriba) y [**PgDn**] (Página abajo) para ver una lista de todos los parámetros del controlador.
- 5. Mueva el indicador de selección azul a una opción.
- 6. Seleccione [**Enter**] (Entrada) para confirmar o [**Cancel**] (Cancelar) para salir sin cambiar los parámetros.

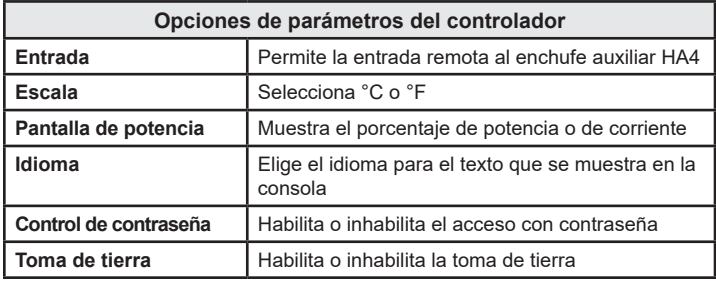

#### Configuración de parámetros globales

- 1. Seleccione [**Tool**] (Herramienta) para abrir la página Tool (Herramienta).
- 2. Seleccione [**Setup**] (Configurar) para abrir la página Options (Opciones). Si se le pide, introduzca la contraseña del sistema.
- 3. Seleccione [**Config**] (Configurar).
- 4. Seleccione [**Global**] (Global) para abrir la página Global settings (Parámetros globales).
- 5. Seleccione [**Edit**] (Editar) e introduzca el valor requerido.
- 6. Seleccione [**Back**] (Regresar) para cerrar el panel y salir sin hacer cambios.

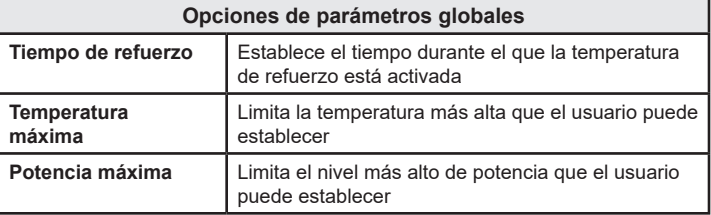

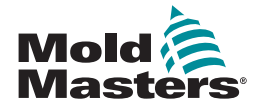

#### Configuración de parámetros de zona

- 1. Seleccione [**Tool**] (Herramienta) para abrir la página Tool (Herramienta).
- 2. Seleccione [**Setup**] (Configurar) para abrir la página Options (Opciones). Si se le pide, introduzca la contraseña del sistema.
- 3. Seleccione una o más zonas para mostrar los botones de comando.
- 4. Seleccione [**Set**] (Establecer) para ver la página siguiente.
- 5. Seleccione [**Options**] (Opciones) para abrir los parámetros de zona.

Use [**PgUp**] (Página arriba) y [**PgDn**] (Página abajo) para ver todos los parámetros del controlador.

- 6. Mueva el indicador de selección azul a una opción.
- 7. Seleccione [**Enter**] (Entrada) para confirmar o [**Cancel**] (Cancelar) para salir sin hacer cambios.

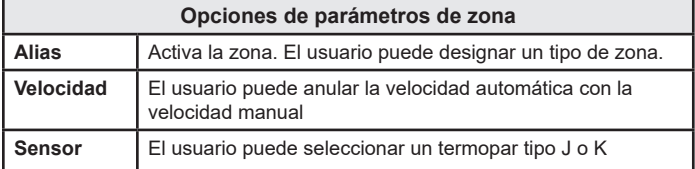

# Establecer límites de zona

- 1. Seleccione [**Tool**] (Herramienta) para abrir la página Tool (Herramienta).
- 2. Seleccione [**Setup**] (Configurar) para abrir la página Options (Opciones). Si se le pide, introduzca la contraseña del sistema.
- 3. Seleccione una o más zonas para mostrar los botones de comando.
- 4. Seleccione [**Edit**] (Editar) e introduzca los valores requeridos.
- 5. Seleccione [**Cancel**] (Cancelar) para regresar a la página principal.

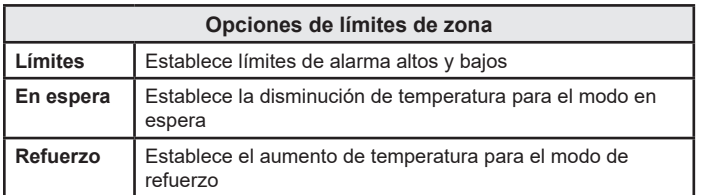

# Establecer temperatura de zona

- 1. Seleccione una zona.
- 2. Seleccione otra zona.
- 3. Seleccione [**Range**] (Rango).
- 4. Seleccione [**Set**] (Establecer).
- 5. Introduzca la contraseña, si se le pide.
- 6. Escriba una nueva temperatura.
- 7. Seleccione [**Ent**] (Entrada) para aceptar la nueva temperatura o [**Bsp**] (Retroceso) para salir de la página sin guardar.

# Establecer temperatura de refuerzo o en espera

- 1. Seleccione [**Tool**] (Herramienta) para abrir la página Tool (Herramienta).
- 2. Seleccione [**Setup**] (Configurar) para abrir la página Options (Opciones). Si se le pide, introduzca la contraseña del sistema.
- 3. Seleccione una o más zonas.
- 4. Seleccione [**Boost**] (Refuerzo) o [**Standby**] (En espera).
- 5. Seleccione [**Edit**] (Editar) en el panel para mostrar el teclado.
- 6. Introduzca la temperatura de refuerzo o en espera requerida.
- 7. Seleccione [**Cancel**] (Cancelar) para regresar a la página principal.

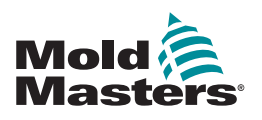

# Funcionamiento del controlador

# Cambiar temperaturas de zona

- 1. Seleccione una zona.
- 2. Seleccione otra zona.
- 3. Seleccione [**Range**] (Rango).
- 4. Seleccione [**Set**] (Establecer).
	- Si se le pide, introduzca la contraseña del sistema.
- 5. Seleccione una de las opciones:
	- [**Set**] (Establecer) establece una nueva temperatura
	- [Add] (Sumar) aumenta la temperatura total
	- [**Sub**] (Restar) disminuye la temperatura total
- 6. Introduzca el valor requerido.

# La nueva temperatura se mostrará en la página principal.

- Cambiar a modo manual
- 1. Seleccione una zona.
- 2. Seleccione otra zona.
- 3. Seleccione [**Range**] (Rango).
- 4. Seleccione [**Set**] (Establecer) e introduzca la contraseña, si se le pide.
- 5. Seleccione [**Man**] (Manual) y establezca el porcentaje de potencia.
- 6. Seleccione [**Ent**] (Entrada).

# Cambiar modos — Varias zonas

- 1. En la página principal, seleccione un botón de modo.
- 2. Seleccione [**OK**] (Aceptar) para confirmar o [**Cancel**] (Cancelar) para salir sin cambiar los parámetros.

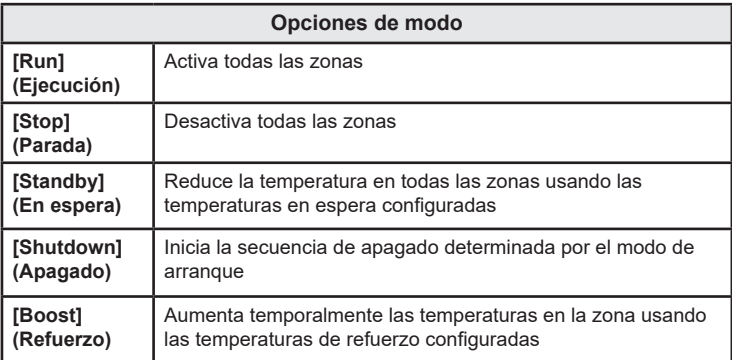

# RESPALDO GLOBAL

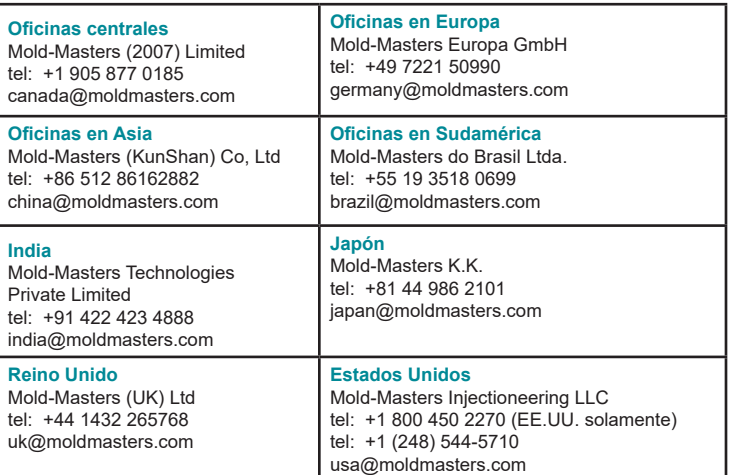